**SC<sub>ST</sub>** 

HDMI 矩陣切換器系列

# 使用者手冊

# 產品型號: HS10MD 4K 10 進 10 出 HDMI 矩陣切換器

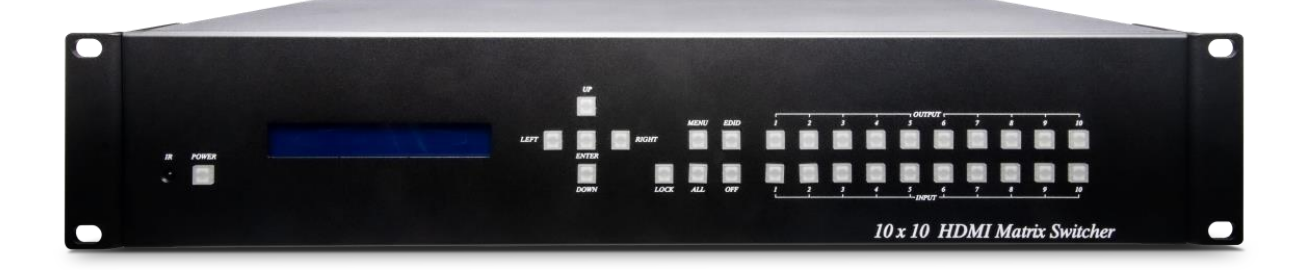

V1.0

# 特色

HS10MD 是一款 10 進 10 出 HDMI 矩陣切換器,可將不同的 HDMI 訊號源顯示在不同的 HDMI 螢幕、投影機…等顯示器上。 非常適用於會議室、監控室、金融等領域。

# 功能

- 最高影像解析度達 1080p@60Hz、4K2K@30Hz。
- 內建 LCM 面板及 LED 指示燈。
- 可由前面板按鈕、IR 遙控器、RS232 訊號、WEB GUI、行動 APP 操控。

#### 運用圖

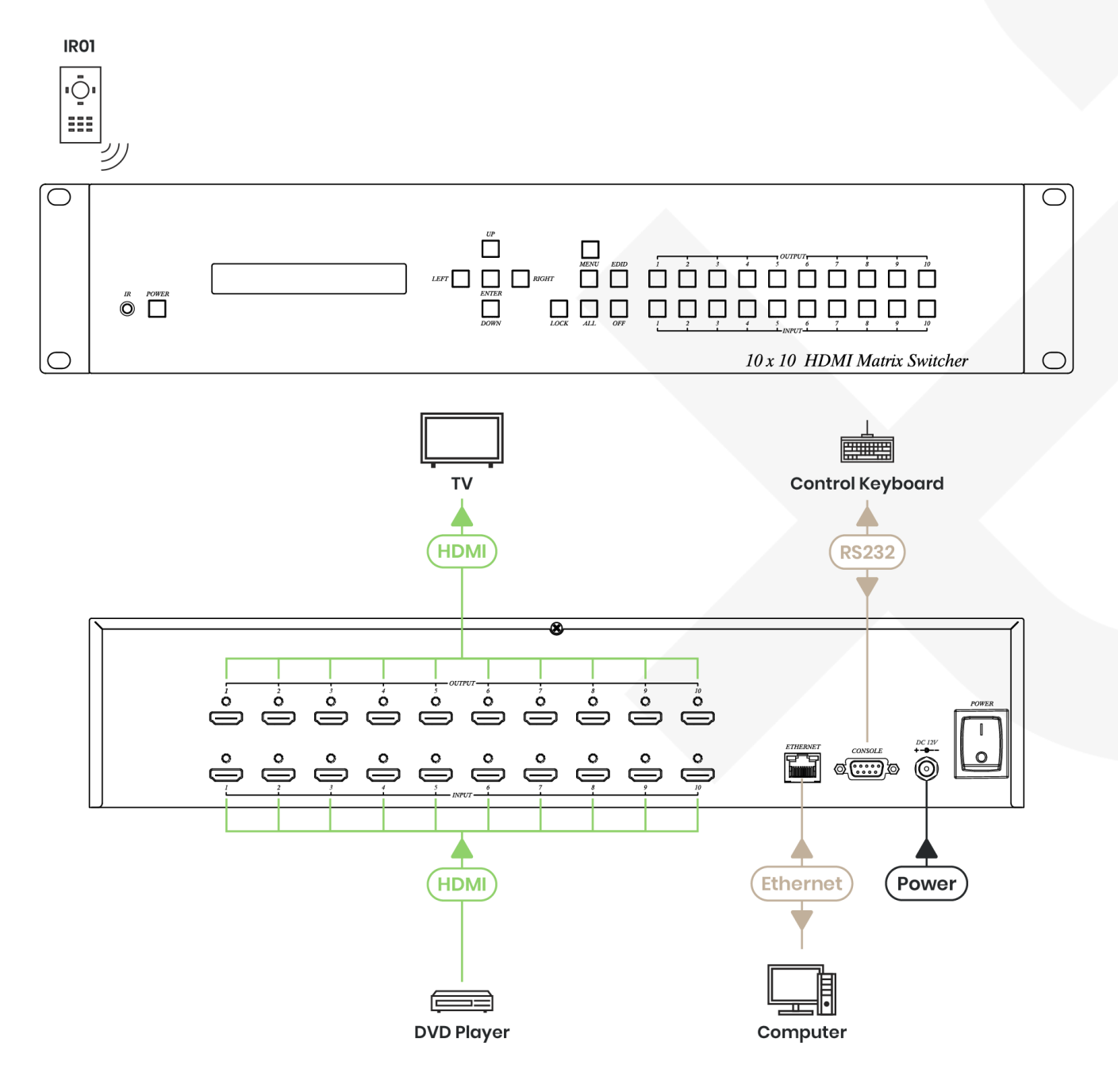

# 面板圖

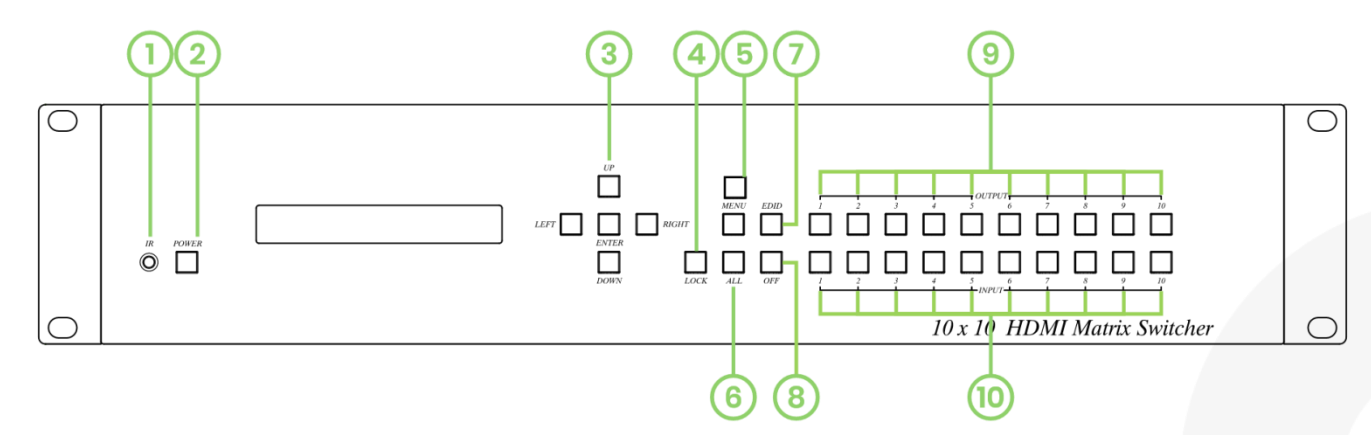

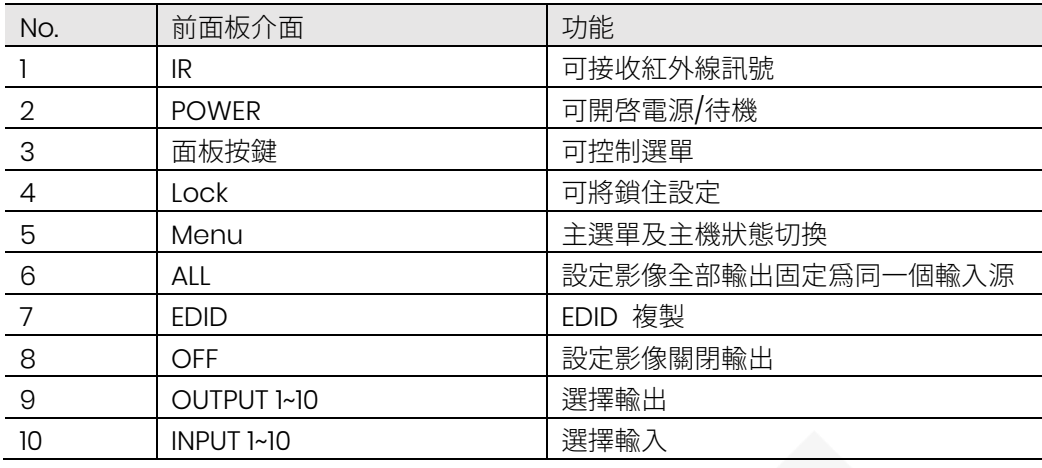

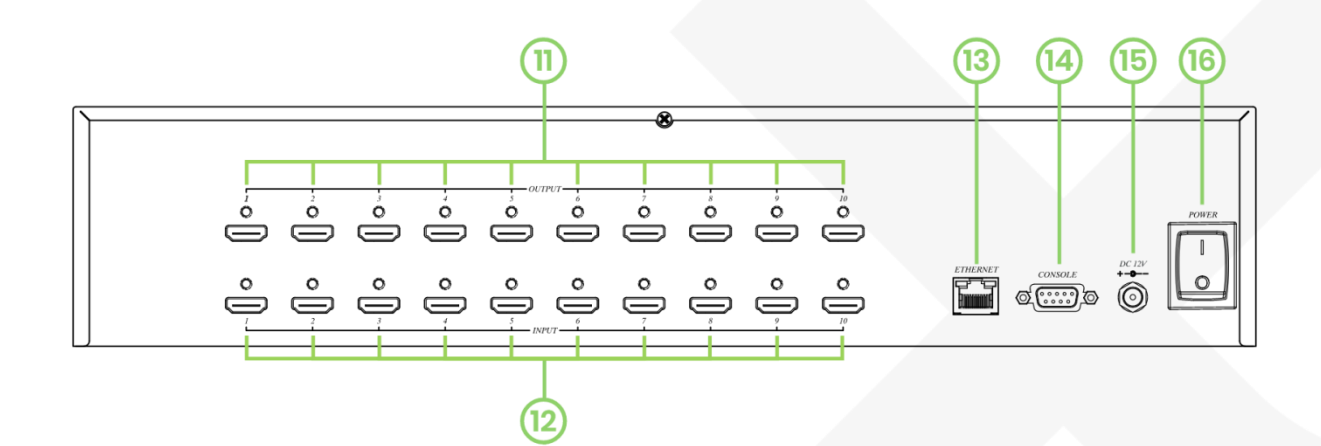

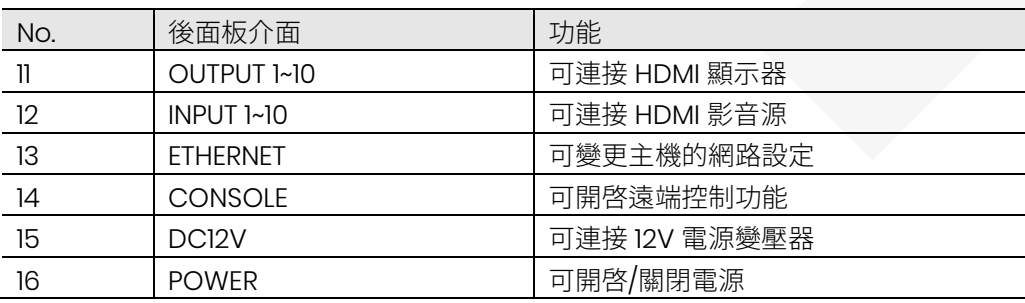

#### 面板按鍵操作方式

OUTPUT 1~10 & INPUT 1~10 操作方式

按下面板 OUTPUT 1~10 埠(選擇所要的輸出埠)按鍵後,在 LCM 顯示所對應的 INPUT 埠會閃爍,此時可按下面板 INPUT 1~10 埠(選擇所要的輸入埠)按鍵,可快速切換所要的 輸出/輸入 埠

#### **ALL**操作方式

按下面板 ALL 按鍵,此時 LCM 第二行顯示 IN 數字會閃爍,按面板 INPUT 1~10 埠(選擇所要的輸入埠) 按鍵,確認設 定

#### **OFF** 操作方式

按下面板 OFF 按鍵,此時 LCM 第二行顯示 IN 數字會閃爍,按面板 ALL 按鍵或 OUTPUT 1~10 埠(選擇所要關閉的輸 入埠)按鍵,確認設定

#### **EDID** 操作方式

按下面板 EDID 按鍵,此時面板 LCM 第二行顯示 From OUTPUT 後端數字會閃爍,按面板 OUTPUT 1~10 埠(選擇所要 複製的輸出埠)按鍵,確認複製至 INPUT 1~10 埠

#### **LOCK** 操作方式

長按面板 LOCK 按鍵至面板 LOCK LED 長亮,此時 MATRIX 主機鎖定,面板按鍵及遙控器皆無法操作 MATRIX,再長 按至面板 LOCK LED 熄滅解鎖

- \* 當主選單設定改變後,請按 ENTER 鍵完成設定,若無按 ENTER 鍵則設定無效
- \* 快速切換按鍵需先選擇 OUTPUT 後再選擇 INPUT

# 面板 **LCM** 功能

#### 開機主畫面

#### **10X10 HDMI MATRIX**

主機狀態頁面

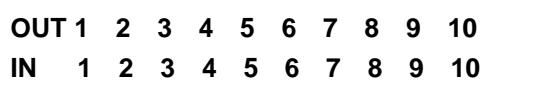

**\*** 當電源開啟時會出現主畫面,10 秒後會跳到狀態頁面請按 MENU 鍵進入主選單

#### 主選單選項**:**

1-SWITCH

- 2 SCENE
- 3 ETHERNET
- $4 EDID$
- 5 REMOTE ID
- 6 VERSION

#### 操作說明

- 主選單選項左邊 \* 號代表選擇項目,可使用遙控器(IROI)數字按鍵 01~06 來選擇項目,或按 LCM 上的 UP 鍵 或 DOWN 鍵來移動 \* 號,確認後請按 ENTER 鍵進入子頁面
- 當選定的子頁面設定完成後,如需回主頁面請按 MENU 鍵返回主頁面

#### **LCM** 主選單功能操作方式說明

#### **SWITCH**:**(**出廠預設值 **1 2 3 4 5 6 7 8 9 10)**

本設定用來切換 輸出/輸入 埠,進入 SWITCH 選單後,按一下 ENTER 鍵後 LCM 第二行 INPUT 數字會閃爍,此時可 按 UP 鍵或 DOWN 鍵來選擇輸入埠,按 LEFT 鍵或 RIGHT 鍵來移動到要修改的 OUTPUT,請按 ENTER 鍵設定確認 本設定也可由 MATRIX 面板 OUTPUT / INPUT 按鈕切換及由遙控器數字鍵來切換

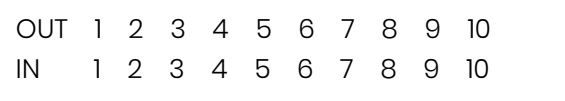

#### **SCENE (**場景模式**)**

場景模式提供 10 組 SAVE (儲存目前的場景設定功能) 及 10 組 LOAD (載入已儲存的場景設定功能),可用來存取 10 組 所需要的輸出/輸入 狀態,以便下次使用時快速的載入設定

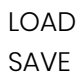

載入已儲存的場景設定,可載入 10 組,進入 LOAD 選單後,可按 UP 鍵或 DOWN 鍵先選擇要載入的場景 1~10 (選擇 所要載入的場景)後,請按 ENTER 鍵確認設定

在狀態頁面可用 IROI 遙控器  $(A)$  做快速選擇輸入,  $(I) \sim (0)$ 代表選擇 LOAD 的 1~10 埠

LOAD 1

1 2 3 4 5 6 7 8 9 10

#### SAVE

儲存目前的場景設定,可存 10 組,進入 SAVE 選單後,可按 UP 鍵或 DOWN 鍵先選擇場景 1~10 (選擇所要儲存的場 景)後,請按 ENTER 鍵確認設定

在狀態頁面可用 IROI 遙控器  $\textcircled{\tiny{F}}$  做快速選擇輸入,  $\textcircled{\tiny{I}}$  ~  $\textcircled{\tiny{F}}$  / 代表選擇 SAVE 的 1~10 埠

SAVE 1

#### **Ethernet**

本功能可變更 MATRIX 主機的網路設定

- IP Address
- Subnet Mask
- Gateway
- DHCP Client
- Media Type
- MAC Filter

#### 操作說明

進入 ETHERNET 選項左邊 \* 號代表選擇項目,請按 UP 鍵或 DOWN 鍵來移動 \* 號,確認後請按 ENTER 鍵進入子頁 面,當選定的子頁面設定完成後,請按 MENU 鍵返回主頁面

#### IP Address : (出廠預設值 192.168.0.10)

本功能可設定 MATRIX 主機內部網路的 IP Address,進入後按 ENTER 鍵,第二排最左邊數字會閃爍,此時按 UP 或 DOWN 鍵來變更數字,按 LEFT 或 RIGHT 來移動到其它位置,所移到的位置數字會閃爍,設定好後按 ENTER 確認 Subnet Mask : (出廠預設值 255.255.255.0)

本功能可設定 MATRIX 主機內部網路的 Subnet Mask,進入後按 ENTER 鍵,第二排最左邊數字會閃爍,此時按 UP 或 DOWN 鍵來變更數字,按 LEFT 或 RIGHT 來移動到其它位置,所移到的位置數字會閃爍,設定好後按 ENTER 確認 Gateway : (出廠預設值 192.168.0.1)

本功能可設定 MATRIX 主機內部網路的 Gateway,進入後按 ENTER 鍵,第二排最左邊數字會閃爍,此時按 UP 或 DOWN 鍵來變更數字,按 LEFT 或 RIGHT 來移動到其它位置,所移到的位置數字會閃爍,設定好後按 ENTER 確認

#### DHCP Client : (出廠預設值 DISABLE)

當 DHCP Client 設成 Enable 時 MATRIX 主機會自動取得 IP Address、Subnet Mask、Gateway,若設成 Disable 時 MATRIX 主機的 IP Address 需由 ETHERNET 選單來設定 IP Address、Subnet Mask、Gateway,進入後按 ENTER 鍵,第二排字會閃爍,此時按 UP 或 DOWN 鍵來選擇 DISABLE、ENABLE,設定好後按 ENTER 確認

#### Media Type : (出廠預設值 AUTO)

本功能可設定 MATRIX 主機內部網路的 Media Type,進入後按 ENTER 鍵,第二排字會閃爍,此時按 UP 或 DOWN 鍵 來選擇 AUTO、10MHalf、10MFull、100MHalf、100MFull,对定好後按 ENTER 確認 MAC Filter: (出廠預設值 Disable)

MAC Filter 可設定有登記的 MAC Address 才能連上 MATRIX 主機的 Web UI, MAC Address 需由 Web 網頁來塡 入,本功能僅能設定 DISABLE、ENABLE,進入後按 ENTER 鍵,第二排字會閃爍,此時按 UP 或 DOWN 鍵來選擇 DISABLE、ENABLE,設定好後按 ENTER 確認

#### **EDID**

因播放器會依電視所提供的 EDID 內的解析度資料來輸出,本機提供的 EDID 有預設模式 (BUILD-IN MODE)、複製模式 (COPY MODE)、智慧複製模式(I. EDID MODE)、電腦儲存模式(PC EDID MODE) 四種,(出廠預設值 1080P LPCM-2CH)

#### **BUILD-IN MODE**

本模式支援影像解析度 480p、720p、1080i/p @ 24/50/60Hz、4K x 2K@30Hz, 支援聲音有 1080P LPCM 兩聲道與 5.1 聲道兩種,進入 BUILD-IN MODE 選單後,可按 UP 鍵或 DOWN 鍵來選擇 1080P LPCM-2CH,1080P LPCM-5.1CH, 請按 ENTER 鍵設定確認

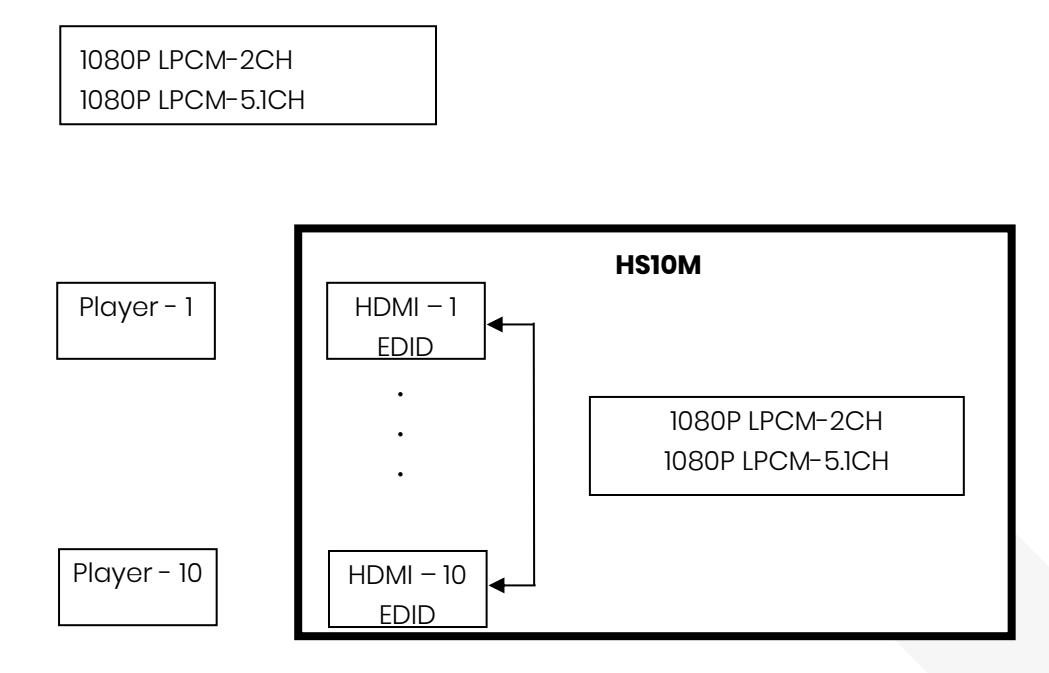

#### **Copy Mode**

若要完整支援電視的解析度與聲音模式,本機所提供的複製模式可複製電視端的 EDID 供輸入端播放器參考,使用複製 模式時,建議複製最低解析度電視的 EDID,否則較低解析度的電視會因解析度超出而無畫面顯示

進入 COPY MODE 選單後,可按 UP 鍵或 DOWN 鍵先選擇 From OUTPUT 1~10 (選擇所要的埠),選擇後請按 ENTER 鍵決確認, 再按 To INPUT 1 ~ 10, All(選擇所要的埠),選擇後請按 ENTER 鍵確認

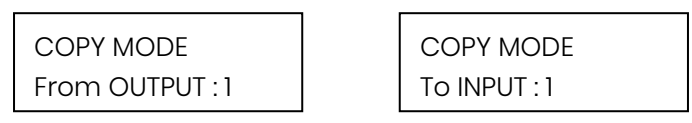

本設定也可由 MATRIX 面板 OUTPUT / INPUT 按鈕切換及由遙控器數字鍵來切換

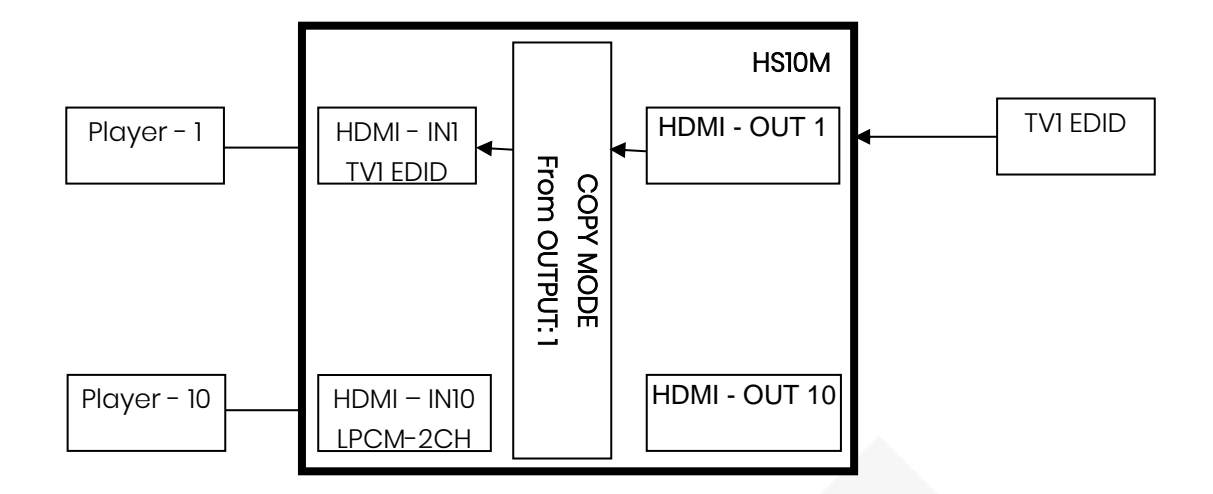

#### **EDID MODE**

本模式會自動複製所有接上 MATRIX HDMI OUTPUT 端電視的 EDID ,並選擇其中最低解析度電視的最高解析度供所有 MATRIX HDMI INPUT 端播放器參考

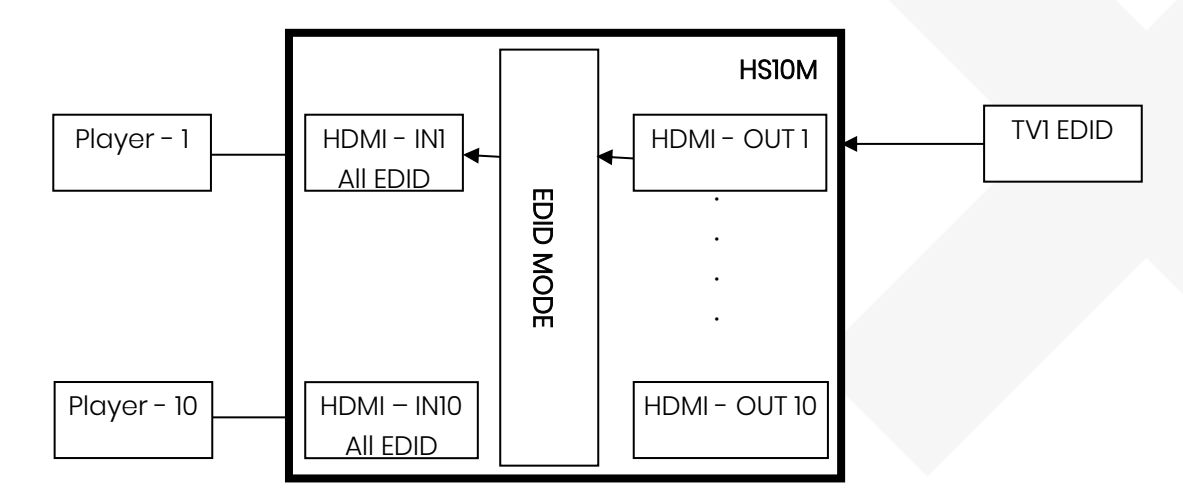

#### **PC EDID Mode**

本模式為選擇 PC 經由 RS232 埠或 RJ45 埠儲存到 MATRIX 的 EDID, 儲存方式請看 EDID Loader 文件

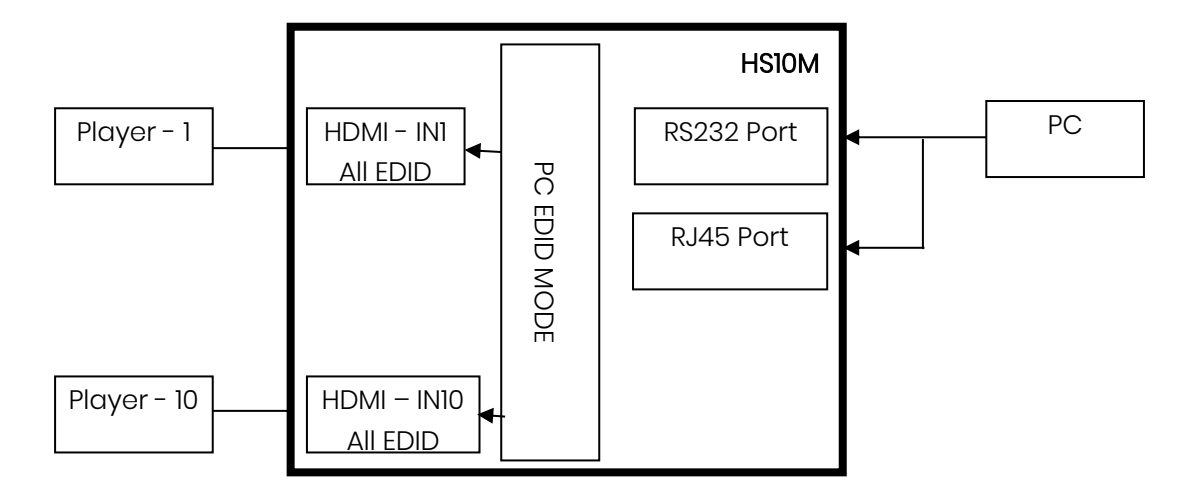

#### **Remote ID**

為避免遙控器(IROI)與其它設備遙控器衝突,本功能可設定不同的 ID 避免衝突,(出廠預設値 IR ID 4) 進入 MATRIX IR ID 選單,按一下 ENTER 鍵 LCM 第一行數字會閃爍,此時可按 UP 鍵或 DOWN 鍵來選擇,請按 ENTER 鍵設定確認 。

當 MATRIX IR ID 設定後, MATRIX 端遙控器(IROI) 也必需設定相同 ID, 方可正常使用 遙控器 IR ID 設定方式為按住遙控器 POWER 鈕不放再按數字鈕,可設定 0~9 共 10 組

■ 初次使用遙控器或更換遙控器電池後,均需重新設定遙控器的 IR ID

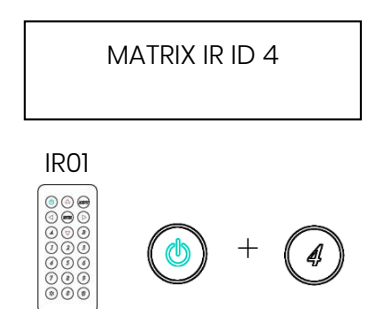

# **Version**

顯示本機及 WEB FIRMWARE 版本

MATRIX VERSION 1.00 WEB VERSION 1.00

# 遙控器功能**(IR01)**

設定遙控器 IR ID 和主機相同,第 1 次使用或更換電池後,需設定 IR ID,矩陣切換器 IR ID 預設 0

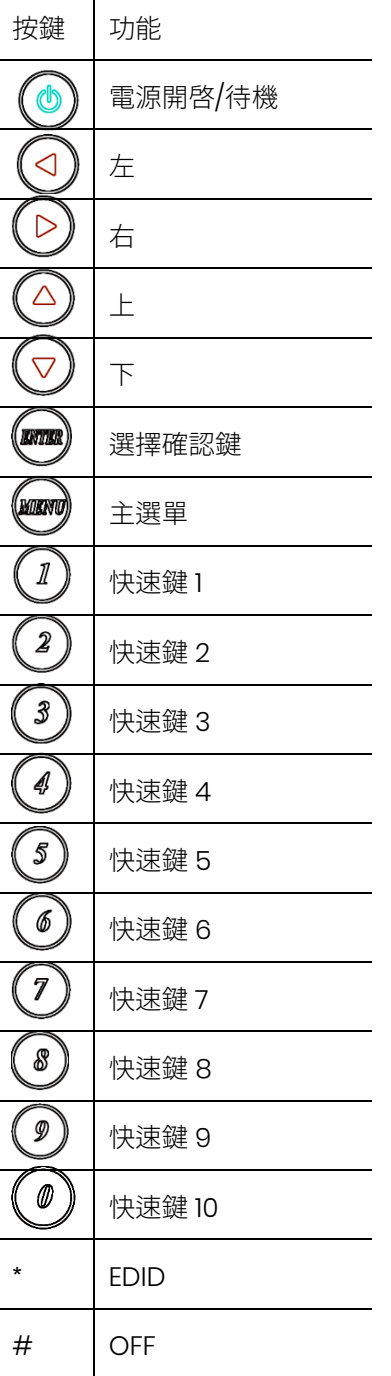

矩陣切換器遙控器快速鍵操作

例如:將輸出埠 1 與輸入 4 連接,按快速鍵 1 (OUTPUT 1) 後再按快速鍵 4 (INPUT 4)

使用快速鍵操作時,LCM 的畫面會跳到 輸出/輸入 狀態, 此時不能由前面板按鍵來操控

待機時遙控器只能控制 POWER 開機

# 遠端控制功能

可經由 CONSOLE 及 ETHERNET 遠端控制

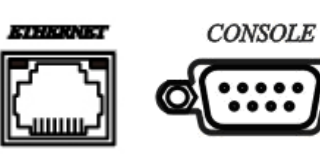

本機通訊格式為 9600,8,N,1(9600 bps,8 個資料位元,N 個同位檢查, 1 個停止位元)

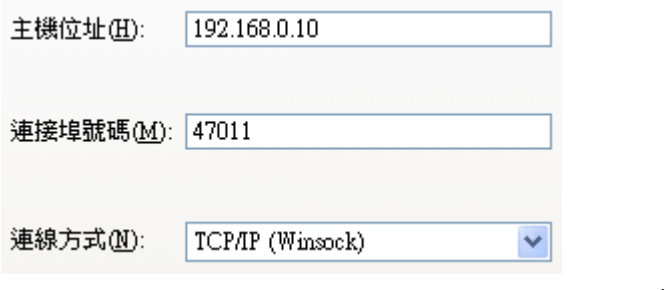

主機位址:192.168.0.10,連接埠號碼:47011,連線方式:TCP/IP(Winsock)

#### 電腦指令模式命令列表說明

指令 + △(空白鍵) + 參數 + Enter

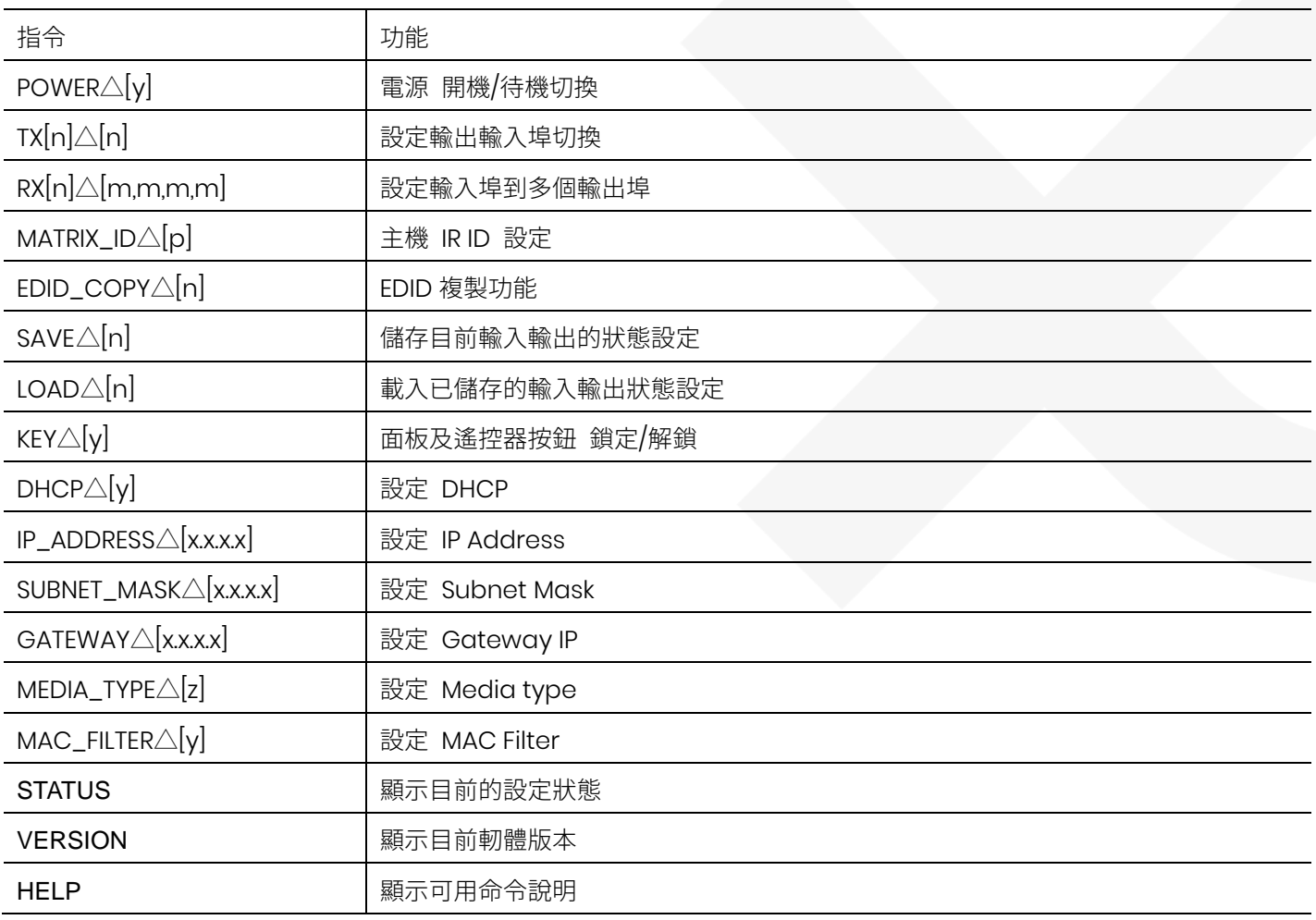

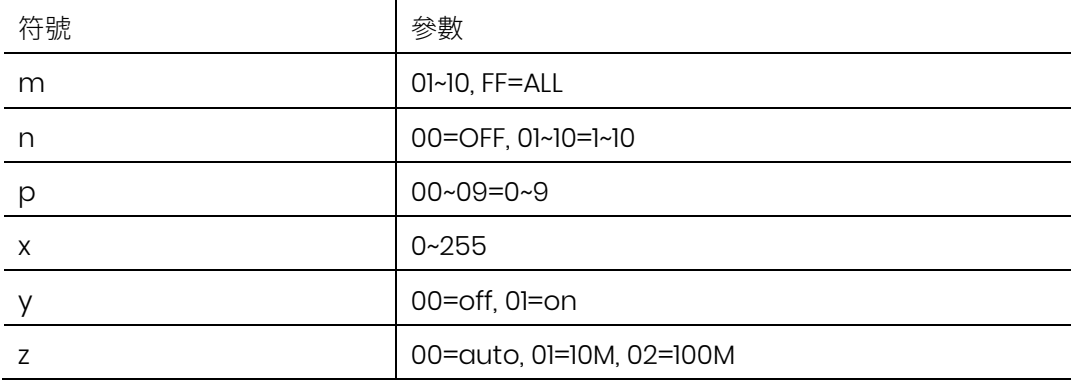

範例:

POWER△01 開機 TX01△04 輸出第 1 埠 切換到輸入第 4 埠 ※ 輸入正確本機會回覆 OK 訊息,輸入錯誤本機會回覆 NG 訊息

# **Web** 控制功能

- 請將 MATRIX 主機的 IP Address 設定和您的 PC 同網域. (出廠預設値 192.168.0.10)
- MATRIX 主機的 IP Address 的設定方法請參考 "ETHERNET"章節
- 設定好 IP Address 後在 Web 網頁上直接打 IP Address, 即可連上 MATRIX 主機的 Web UI
- 支援流覽器版本: IE9 版本以上, Chrome 42.0.2311.135 m 版本以上, Firefox 31.0 版本以上

#### **Switch Setting**

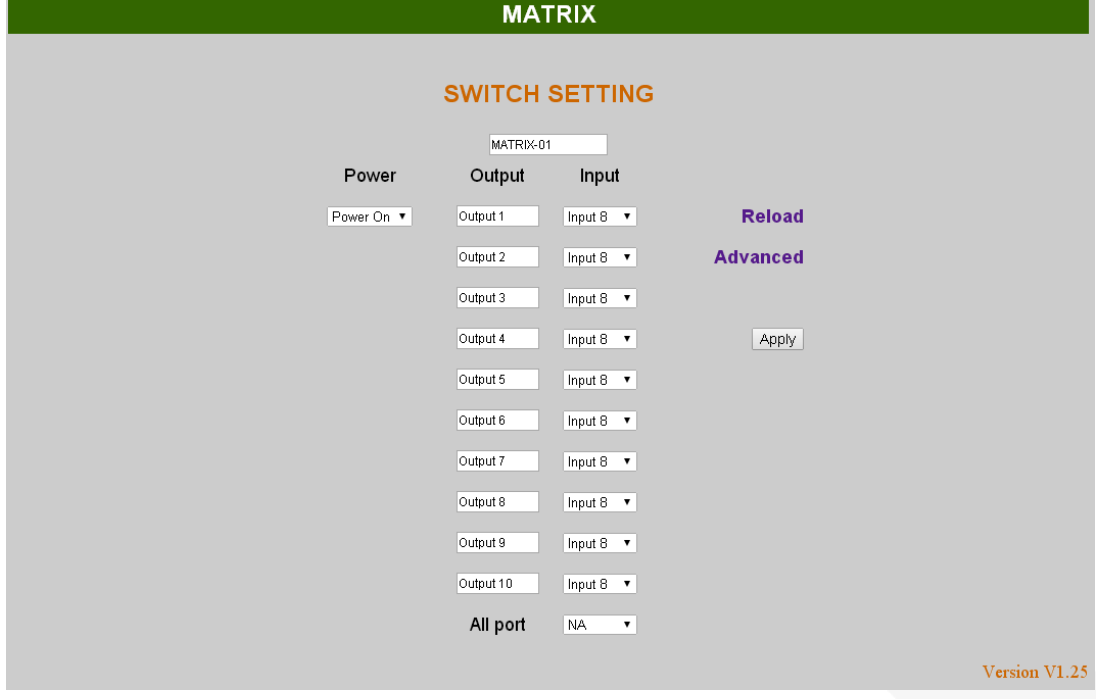

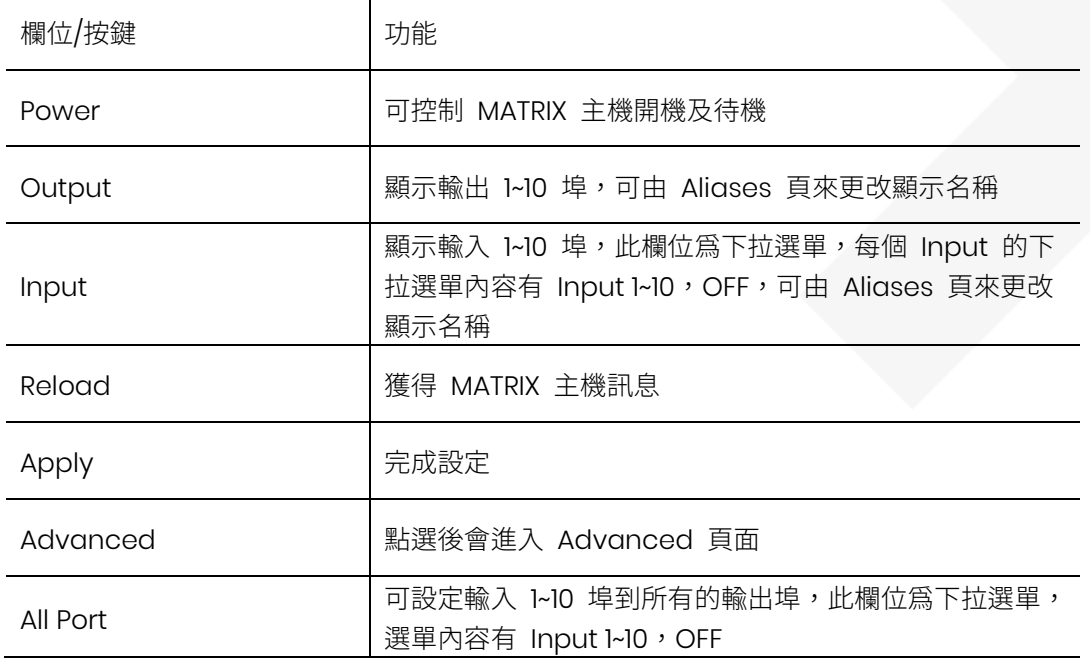

#### **Advanced**

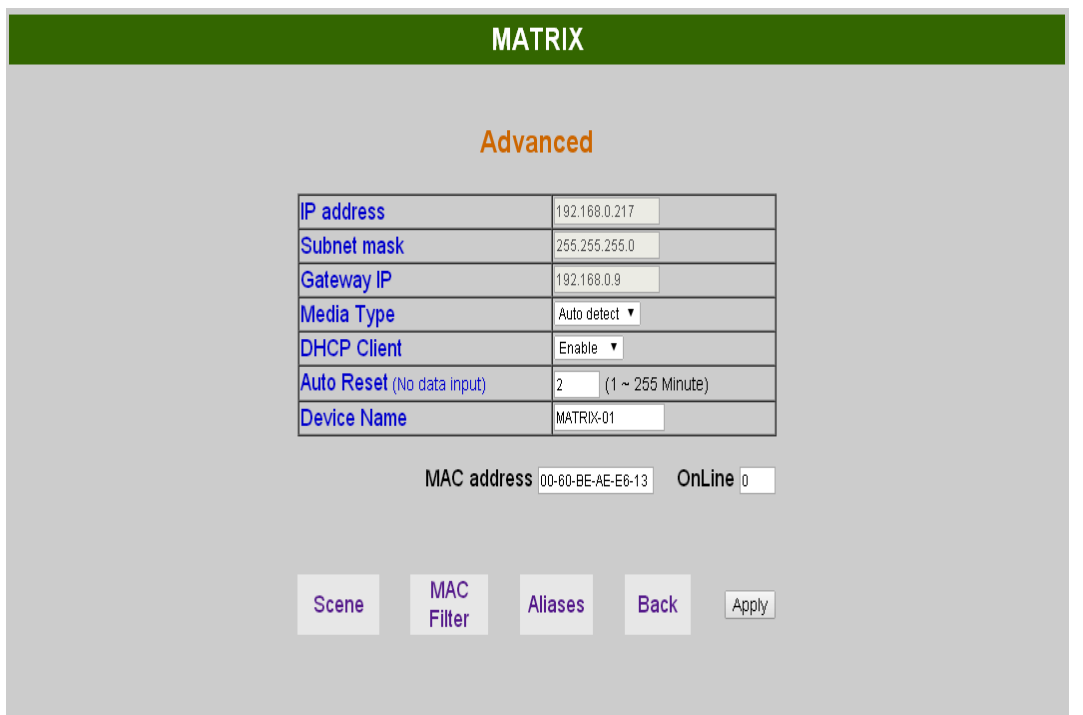

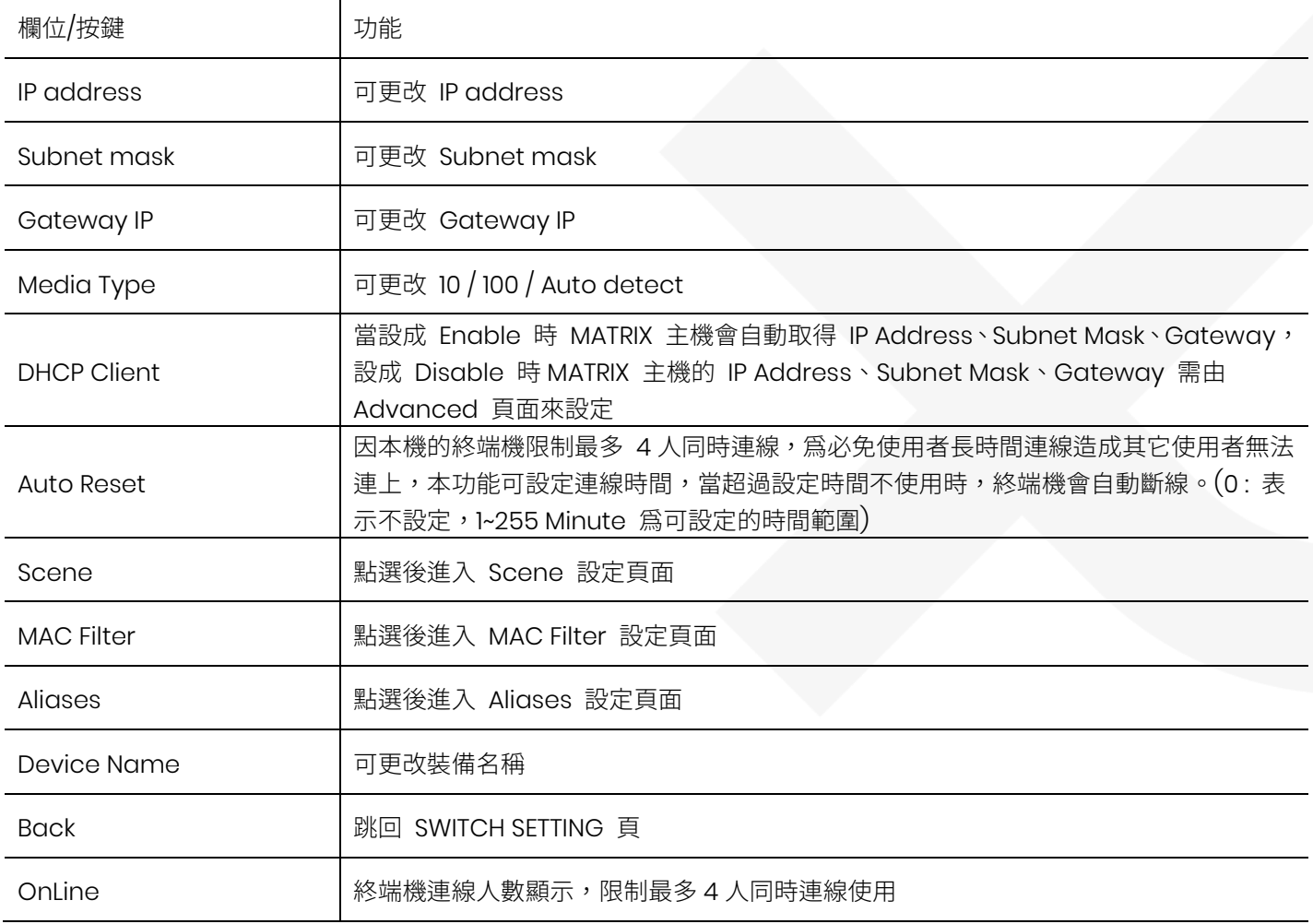

#### **Aliases**

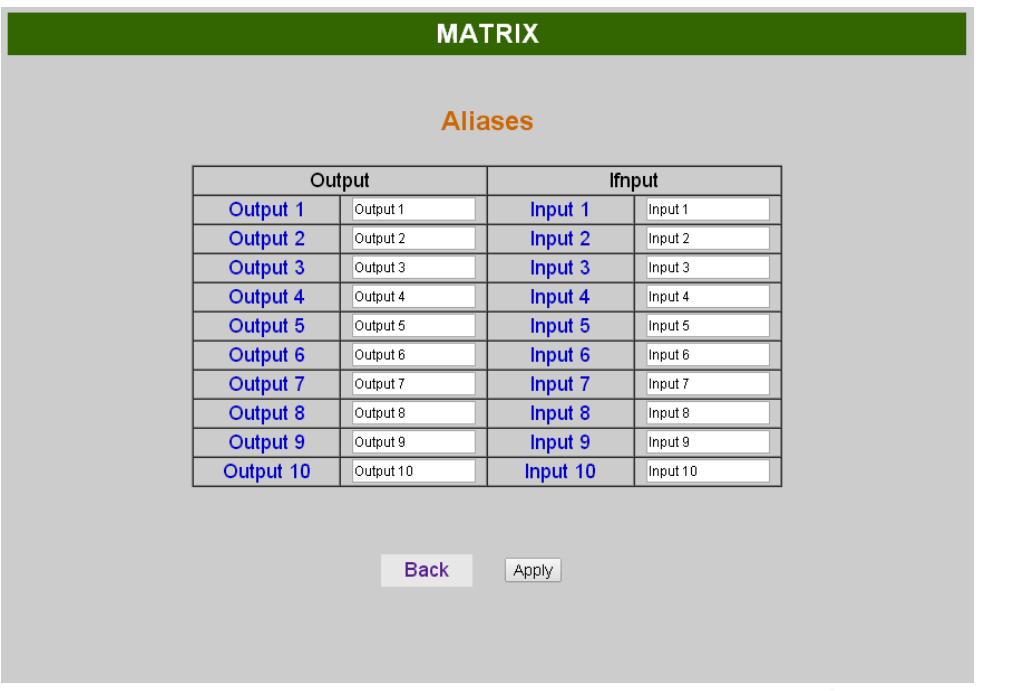

Aliases 頁面,可更改 輸入/輸出 埠的別名,修改完按 Apply 完成設定,所改的名稱更新對應到 SWITCH SETTING 頁 面 Output / Input

按 Back 跳回 Advanced 頁面

#### **MAC Filter**

**MAC** MAC **MAC** 

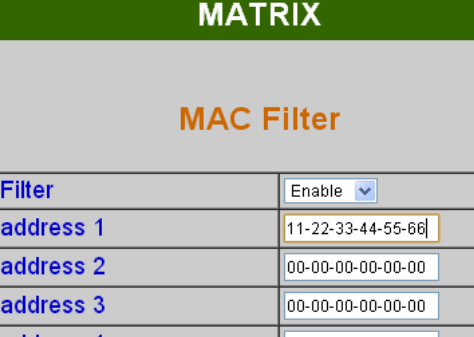

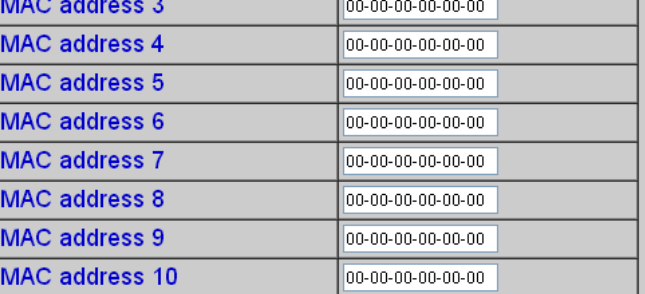

**Back Apply** 

MAC Filter 可設定有登記的 MAC Address 才能連上 MATRIX 主機的 Web UI, 限制最多設定 10 組 MAC Address MAC Address 填入完後,選擇 Enable 按 Apply 完成設定 按 Back 跳回 Advanced 頁面

#### **Scene**

- Save 可儲存 10 組切換狀態,儲存完成後系統會跳回 主頁面
- Load 可載入儲存的 10 組切換狀態,右側會顯示各組 狀態
- Update 更新 Load 狀態
- 按 Back 跳回 Advanced 頁面

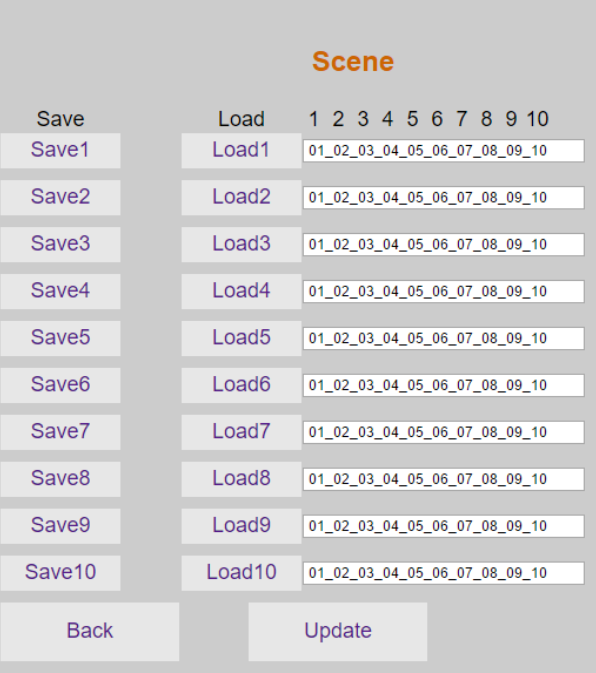

**MATRIX** 

#### **Android APP** 功能**:**

Google Play 下載連結 <https://play.google.com/store/apps/details?id=sct.com.matrixcontroller>

Google Play 下載 QR 碼

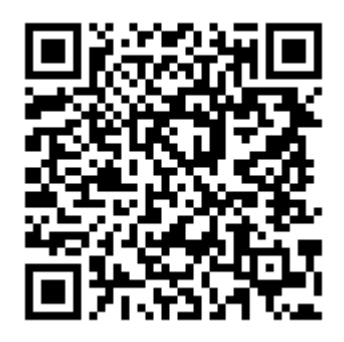

#### 系統設置

手機需使用 WIFI 連接並設定 IP 位址/子網路遮罩與主機在同網段 10\*10 主機 IP 預設值為 192.168.0.10 4\*4 主機 IP 預設值為 192.168.0.200 子網路遮罩預設值為 255.255.255.0 用戶亦可自行設定為 DHCP 模式

取得 IP 方法有二種方式: 1.使用 APP 內 Scan Device 功能掃描 2.由面板按鍵或遙控器按[MENU],選擇[ETHERNET]後按[ENTER],進入[IP Address]功能後按 [ENTER],卽可在 LCD 面版上 顯示出主機的 IP 位址

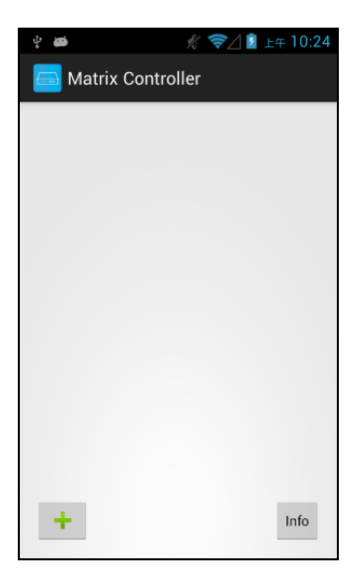

#### 主畫面

第一次使用此軟體會進入 Main 頁面

左下「+」新增端設備 右下「Info」顯示 Info 訊息

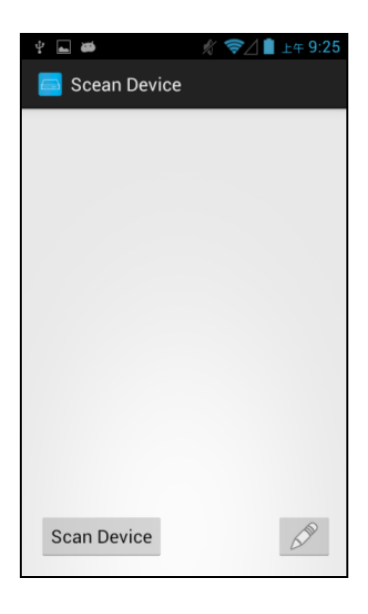

掃描裝置

點選主畫面左下「+」按鈕後進入「Scan Device」頁面

點擊左下角「Scan Device」開始掃描設備 點擊右下角「筆」圖示為手動輸入 IP

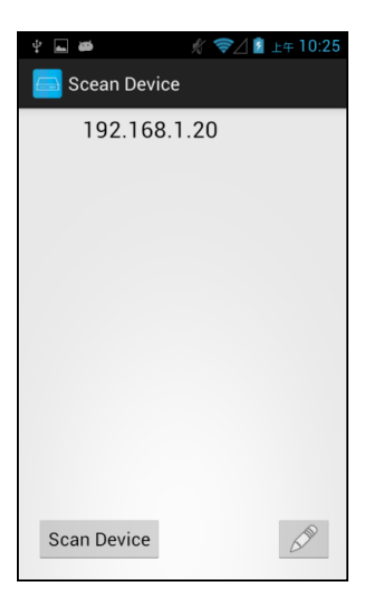

#### 新增子機

掃描結束後將顯示所有設備清單 點擊清單中的 IP 進入 Add Device 頁面新增設備

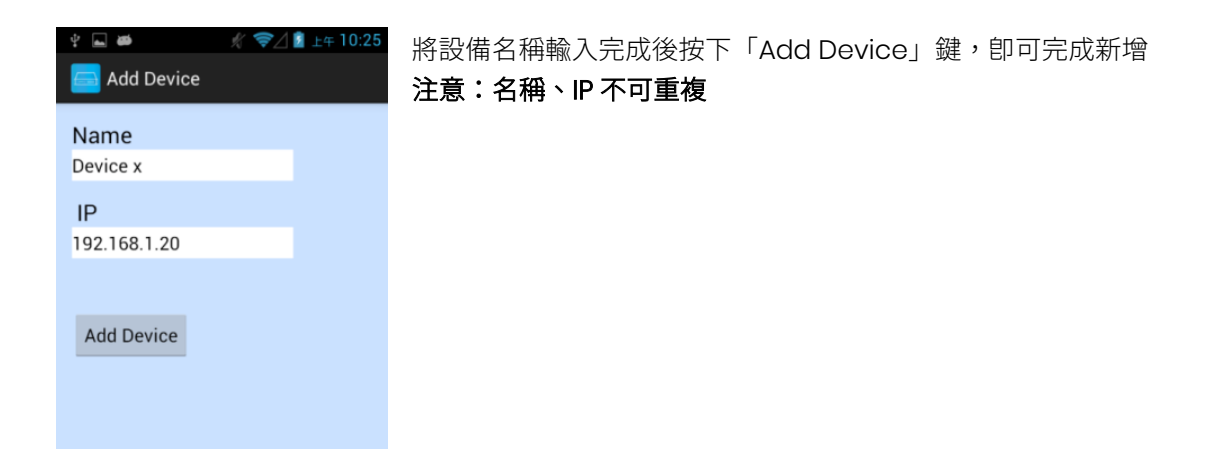

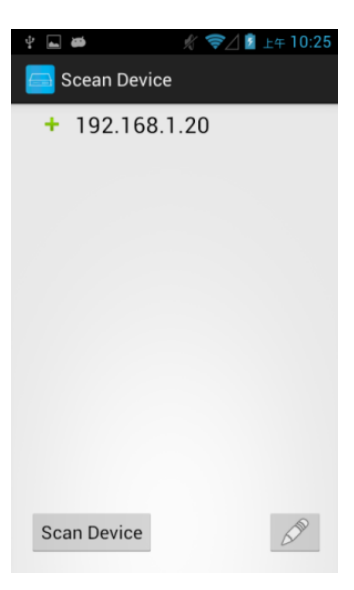

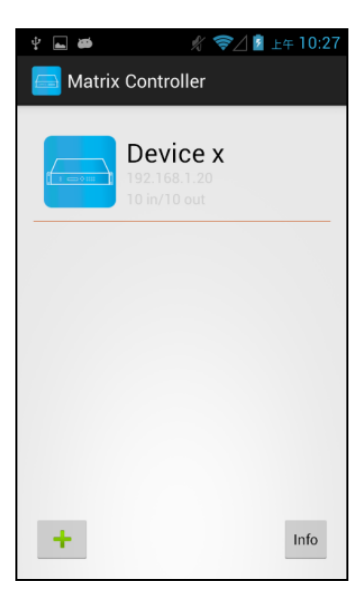

當新增完成後,該欄位 IP 前卽會出現「+」的圖示

完成新增後返回主頁面,即可看見所新增的設備

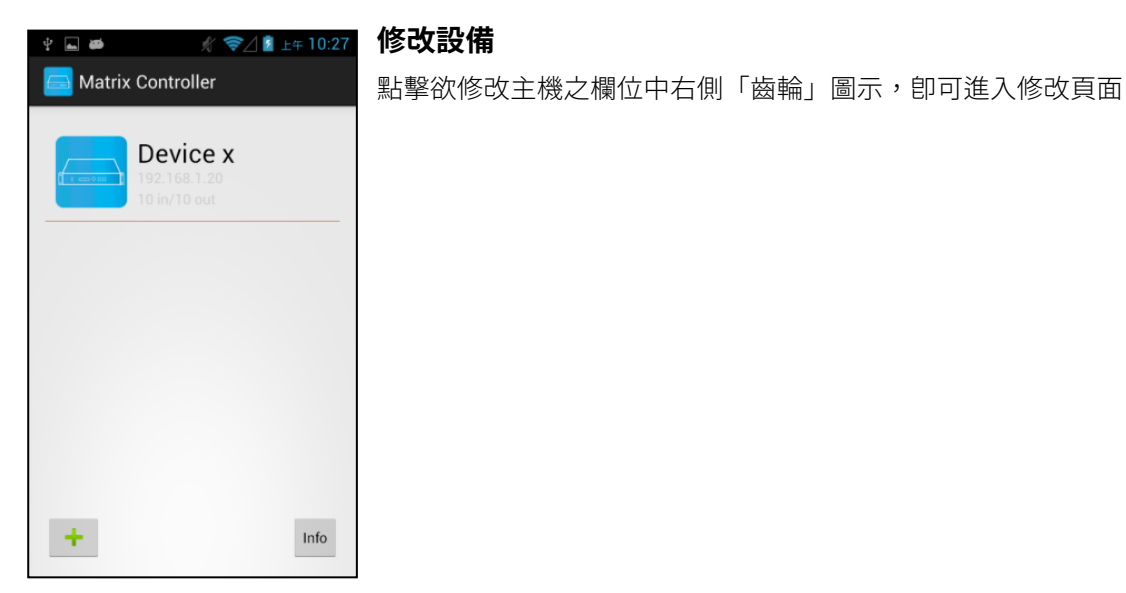

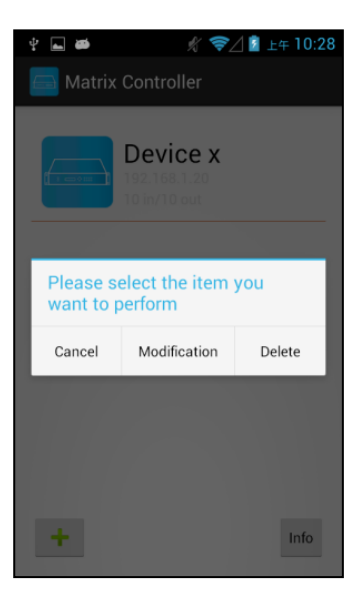

長按欲修改主機之欄位,再點選對話框中間的「Modification」, 進入修改頁面

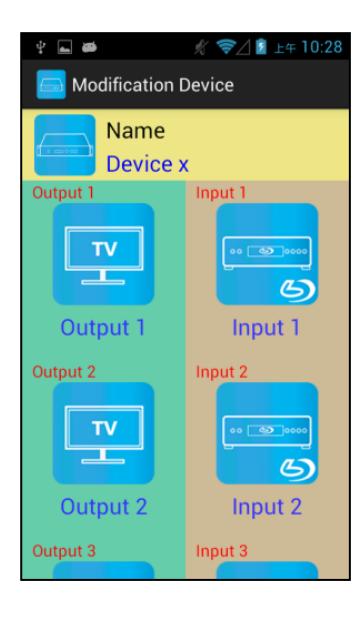

黃色區塊為設備名稱及圖示 綠色區塊輸出端設備名稱及圖示 茶色區塊輸入端設備名稱及圖示

# **☆ ◆△■** 上午10:36  $\dot{\Psi}$   $\Box$   $\ddot{\Phi}$ Modification Device Name Name Save Device A  $8$  IN |<br>ខ ou1  $\frac{1}{101}$

點擊黃色區塊即入修改頁面 輸入名稱及點選圖示後按下頁面右上的「Save」鍵便可完成修改

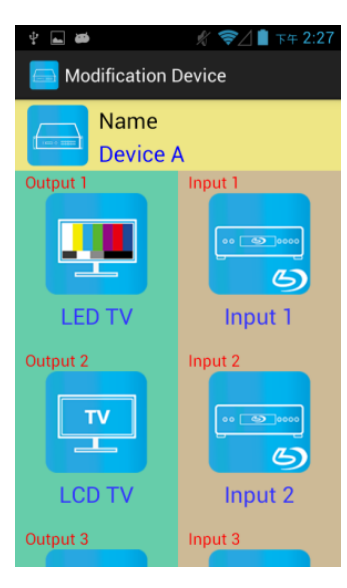

 $\overline{a}$  $\approx$  /  $\approx$  T4 2:2 Modification Output Output 1 Save LED TV  $\begin{array}{|c|c|} \hline \textbf{A} & \textbf{B} \\ \hline \textbf{C} & \textbf{D} \end{array}$  $\overline{\phantom{a}}$ T.

返回 Modification Device 頁面可發現名稱及圖示已修改完成

點擊綠色區塊中欲修改 Output Icon 即入修改頁面

輸入名稱及點選圖示後按下頁面右上的「Save」鍵便可完成修改

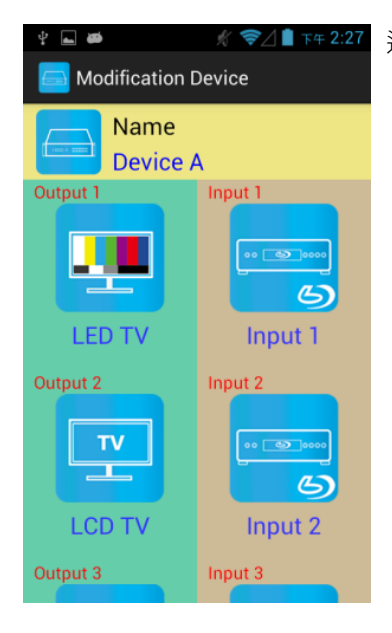

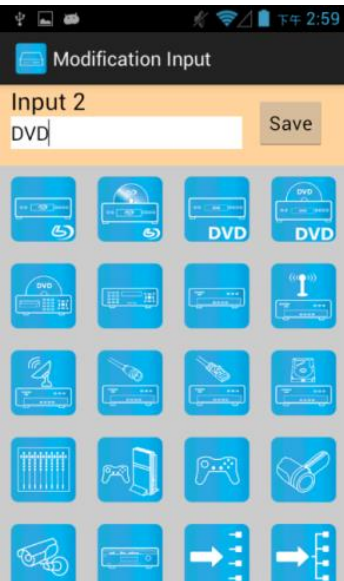

k. **☆ 令△■** 下午 2:59 Modification Device Name **Device A** Output 1 Innut **LED TV BD** Output 2 Input 2 **TV DVD LCD TV DVD** Output 3 Input 3

返回 Modification Device 頁面可發現欲修改 Output 之名稱及圖示已修改完成

點擊茶色區塊中欲修改 Input Icon 即入修改頁面

輸入名稱及點選圖示後按下頁面右上的「Save」鍵便可完成修改

返回 Modification Device 頁面可發現欲修改 Input 之名稱及圖示已修改完成

#### **Output** 頻道切換

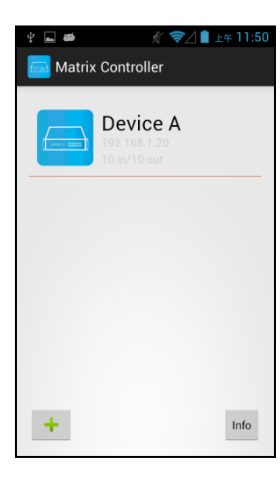

左側為設備圖示 右側上方大字為設備名稱 右側中間小字為設備 IP 右側下方小字為設備型式

點擊欄位便可進入控制頁面

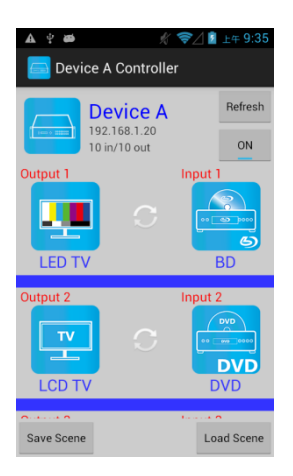

此頁面會顯示出設備的目前狀態

右上方的「Refresh」按鍵更新設備狀態 「Refresh」按鍵下方為控制設備的開/關

下方為 Output 1~ Output 10 欄位 欄位左側為 Output 的設備 欄位右側為 Output 所連接的 Input 設備 左下「Save Scene」鍵為進入儲存情境模式頁面 右下「Load Scene」鍵為進入讀取情境模式頁面

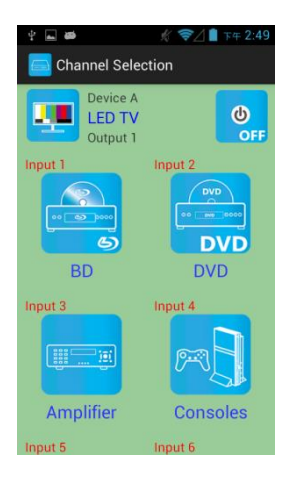

點選想切換 Input 之 Output 即會進入 Channel Selection 頁面

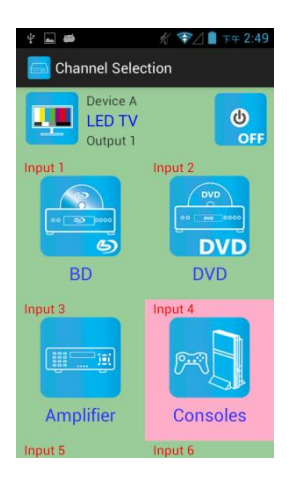

點選想切換 Input 或關閉後設備便會進行切換

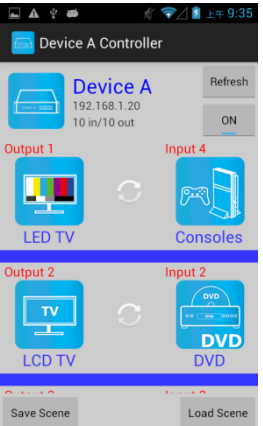

切換完成後返回 Controller 頁面, Output 所連接的 Input 設備已經改變為所選的 Input

## 情境模式儲存

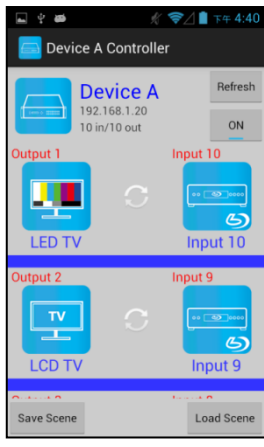

欲儲存目前設備之狀態,請點擊左下「Save Scene」鍵 即會進入「Save Scene」頁面

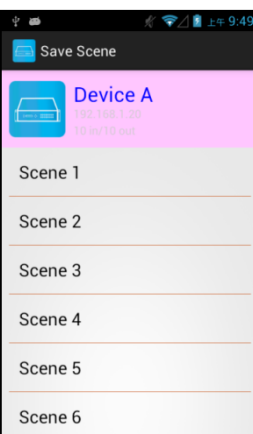

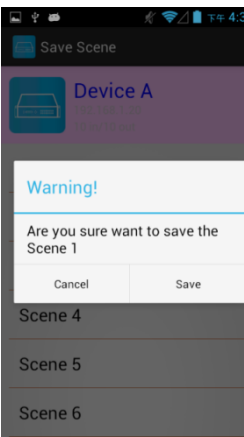

點選想儲存欄位,即會出現對話框

點選「Save」鍵進行儲存 儲存成功後,頁面會自動回到上一頁

如出現"Please update device firmware"訊息 表示該設備的韌體版本未支援此功能 更新韌體後方能使用此功能

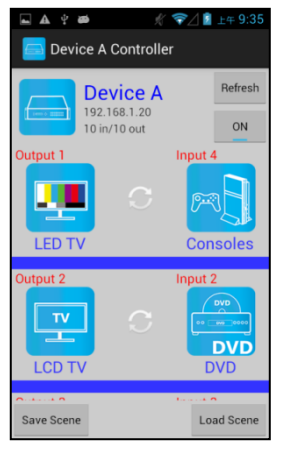

情境模式讀取

欲讀取情境模式,請點擊右下「Load Scene」鍵 即會進入「Load Scene」頁面

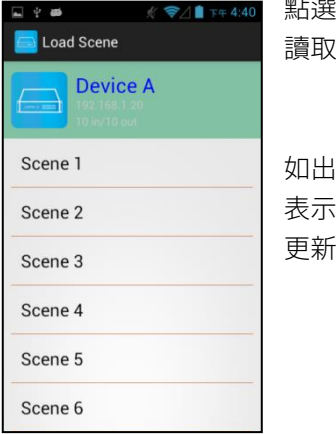

點選欲讀取的情境欄位,設備即會套用該情境 讀取成功後,頁面會自動回到上一頁

如出現"Please update device firmware" 訊息 表示該設備的韌體版本未支援此功能 更新韌體後方能使用此功能

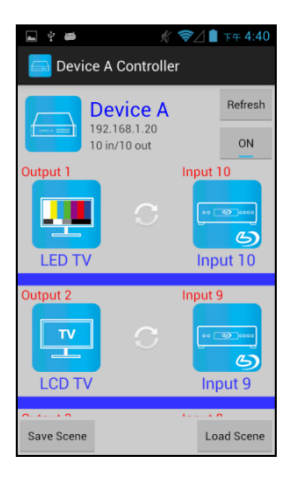

返回後即會看到套用後的狀態

#### 刪除設備

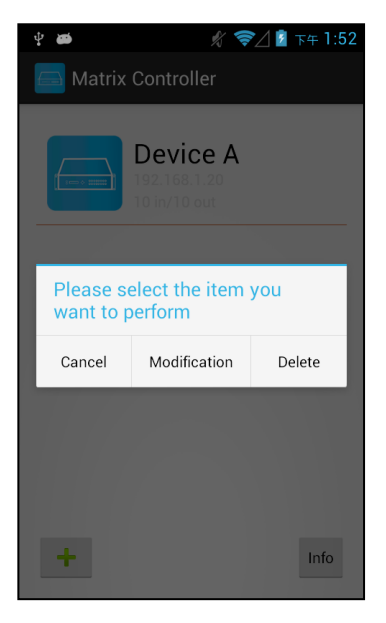

長按欲刪除欄位將跳出對話框 再點選對話框右邊的「Delete」

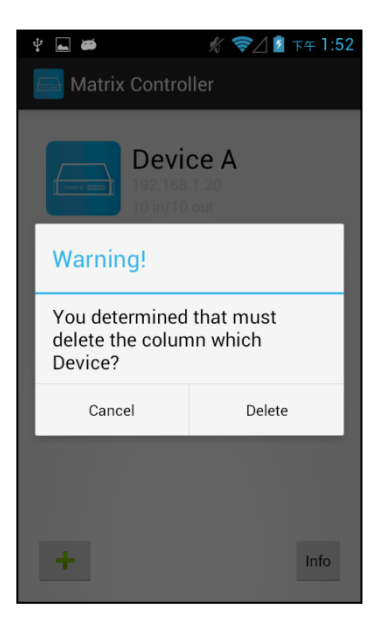

#### 點擊「Delete」後即完成刪除動作

iOS **APP** 功能 **iTunes** 下載連結

<https://itunes.apple.com/us/app/matrix-control/id904487754?l=zh&ls=1&mt=8>

**iTunes** 下載 **QR** 碼

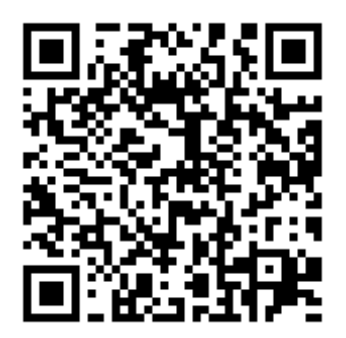

#### 系統設置

手機需使用 WIFI 連接並設定 IP 位址/子網路遮罩與主機在同網段 10\*10 主機 IP 預設值為 192.168.0.10 4\*4 主機 IP 預設值為 192.168.0.200 子網路遮罩預設值為 255.255.255.0 用戶亦可自行設定為 DHCP 模式

取得 IP 方法有二種方式: 1.使用 APP 內 Scan Device 功能掃描 2.由面板按鍵或遙控器按[MENU],選擇[ETHERNET]後按[ENTER],進入[IP Address]功能後按 [ENTER],卽可在 LCD 面版上 顯示出主機的 IP 位址

#### 主畫面

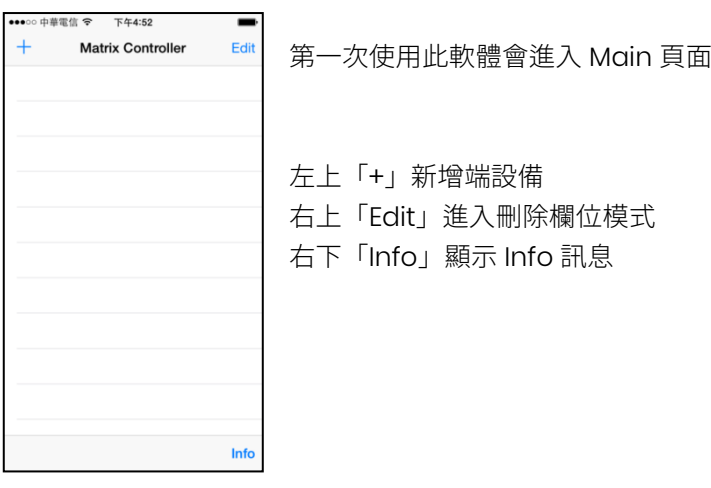

#### 掃描裝置

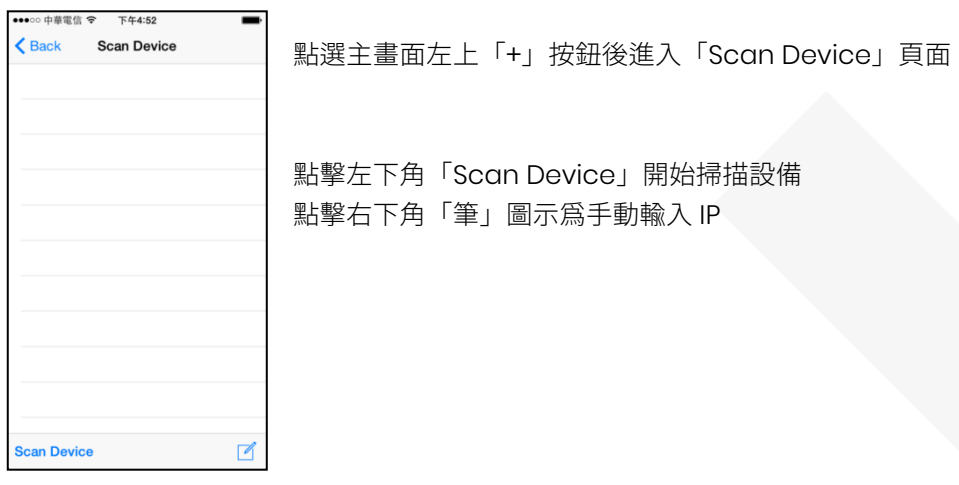

# 新增子機

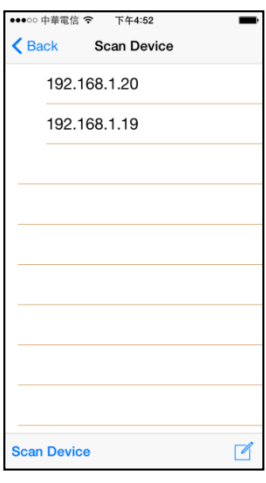

掃描結束後將顯示所有設備清單 點擊清單中的 IP 進入 Add Device 頁面新增設備

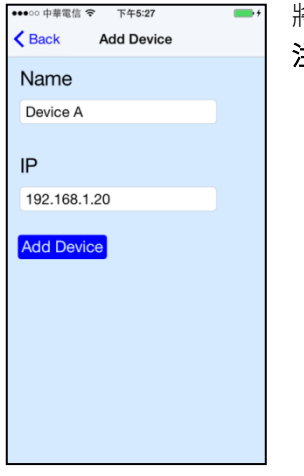

將設備名稱輸入完成後按下「Add Device」鍵, 即可完成新增 注意:名稱、IP 不可重複

••○○ 中華電信 令 下午4:53  $\epsilon$  Back **Scan Device**  $+ 192.168.1.20$ 192.168.1.19 can Device  $\mathbb{Z}$ 

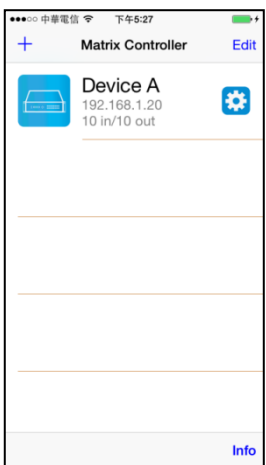

當新增完成後,該欄位 IP 前卽會出現「+」的圖示

完成新增後返回主頁面,即可看見所新增的設備

#### 修改設備

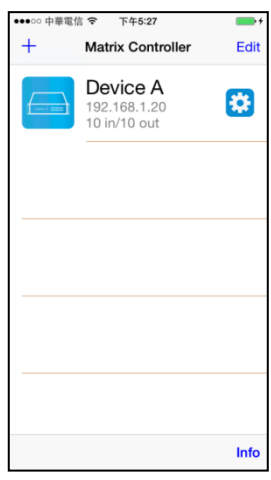

點擊欲修改主機之欄位中右側「齒輪」圖示,即可進入修改頁面

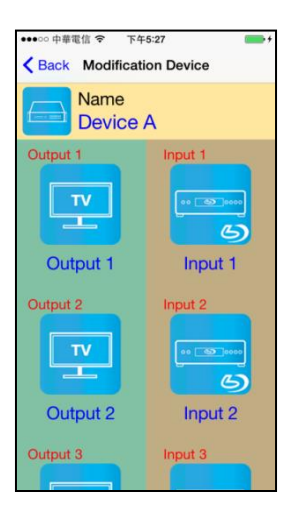

黃色區塊為設備名稱及圖示 綠色區塊輸出端設備名稱及圖示 茶色區塊輸入端設備名稱及圖示

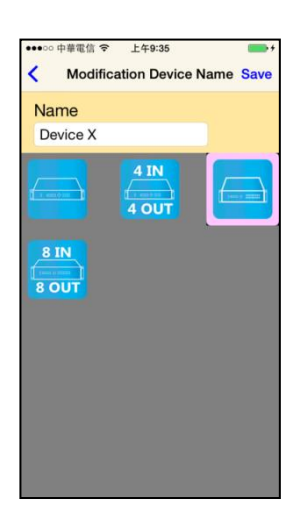

點擊黃色區塊即入修改頁面 輸入名稱及點選圖示後按下頁面右上的「Save」鍵便可完成修改

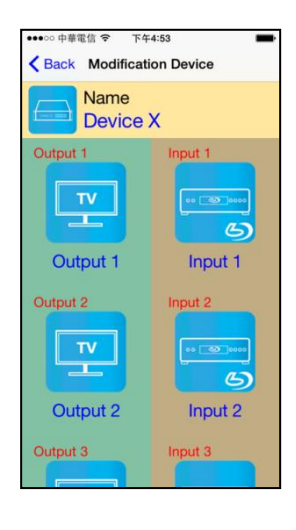

返回 Modification Device 頁面可發現名稱及圖示已修改完成

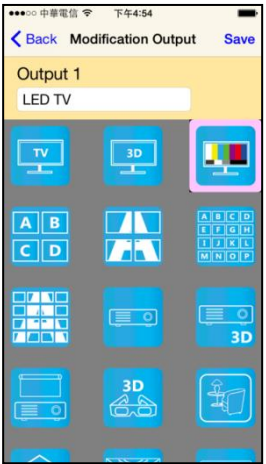

點擊綠色區塊中欲修改 Output Icon 即入修改頁面 輸入名稱及點選圖示後按下頁面右上的「Save」鍵便可完成修改

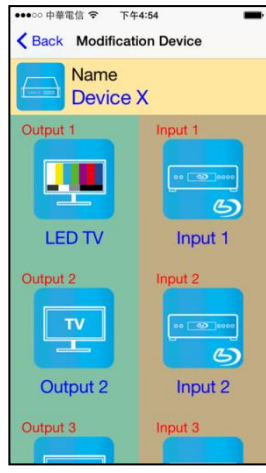

返回 Modification Device 頁面可發現欲修改 Output 之名稱及圖示已修改完成

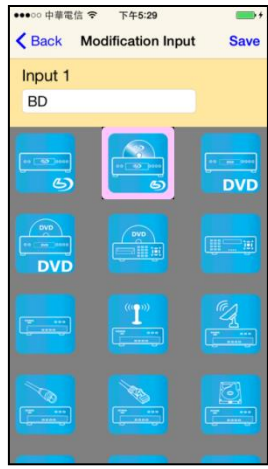

點擊茶色區塊中欲修改 Input Icon 即入修改頁面 輸入名稱及點選圖示後按下頁面右上的「Save」鍵便可完成修改

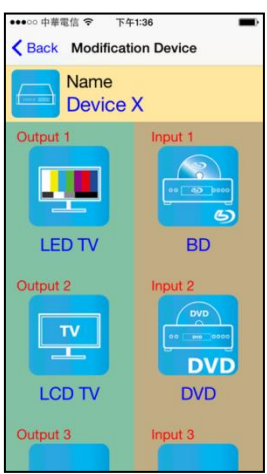

返回 Modification Device 頁面可發現欲修改 Input 之名稱及圖示已修改完成

# **Output** 頻道切換

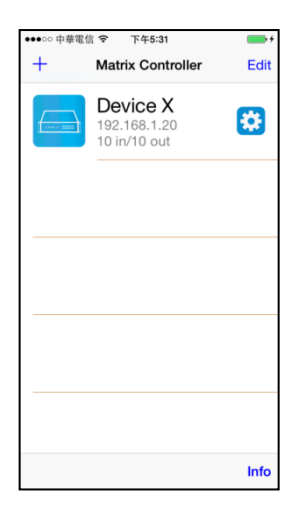

左側為設備圖示 右側上方大字為設備名稱 右側中間小字為設備 IP 右側下方小字為設備型式 右側「齒輪」圖示為進入修改頁面 點擊欄位便可進入控制頁面

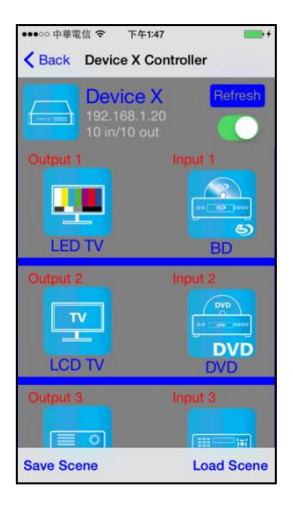

此頁面會顯示出設備的目前狀態

右上方的「Refresh」按鍵更新設備狀態 「Refresh」按鍵下方為控制設備的開/關

下方為 Output 1~ Output 10 欄位 欄位左側為 Output 的設備 欄位右側為 Output 所連接的 Input 設備 左下「Save Scene」鍵為進入儲存情境模式頁面 右下「Load Scene」鍵為進入讀取情境模式頁面

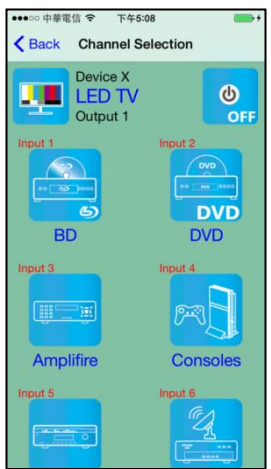

點選想切換 Input 之 Output 即會進入 Channel Selection 頁面

下午5:08  $\overline{\left\langle \right. }$  Back **Channel Selection** Device X<br>LED TV<br>Output 1  $\frac{1}{\sigma}$ ш DVD<br>DVD **BD** Amplifire Consoles

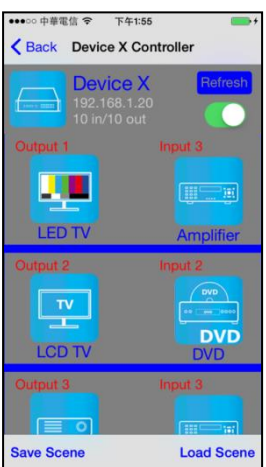

切換完成後返回 Controller 頁面, Output 所連接的 Input 設備已經改變為所選的 Input

點選想切換 Input 或關閉後設備便會進行切換

# 情境模式儲存

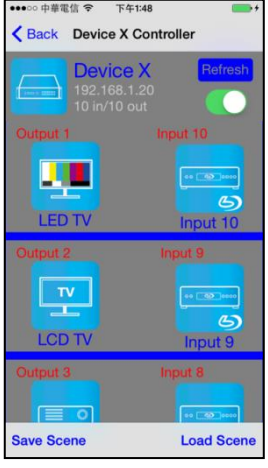

欲儲存目前設備之狀態,請點擊左下「Save Scene」鍵 即會進入「Save Scene」頁面

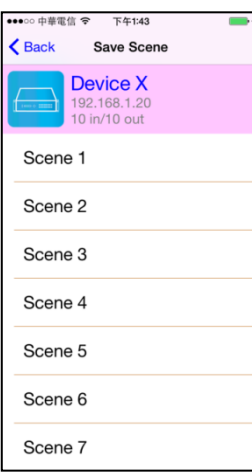

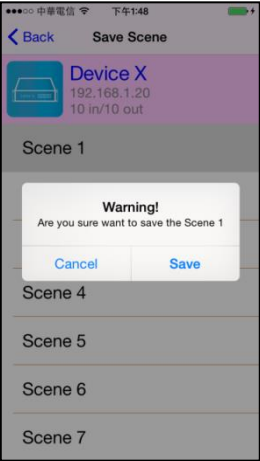

點選想儲存欄位,卽會出現對話框

點選「Save」鍵進行儲存 儲存成功後,頁面會自動回到上一頁

如出現"Please update device firmware"訊息 表示該設備的韌體版本未支援此功能 更新韌體後方能使用此功能

# 情境模式讀取

欲讀取情境模式,請點擊右下「Load Scene」鍵 即會進入「Load Scene」頁面

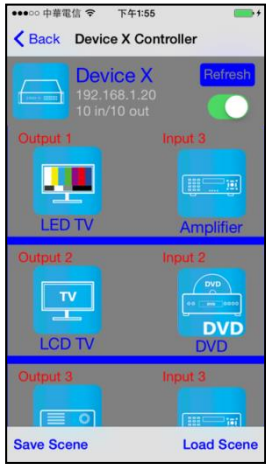

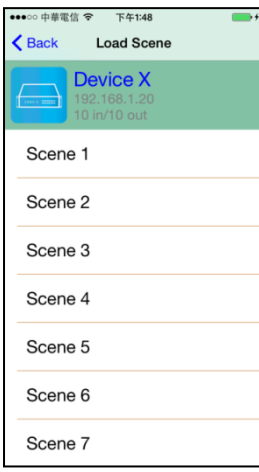

點選欲讀取的情境欄位,設備即會套用該情境 讀取成功後,頁面會自動回到上一頁

如出現"Please update device firmware" 訊息 表示該設備的韌體版本未支援此功能 更新韌體後方能使用此功能

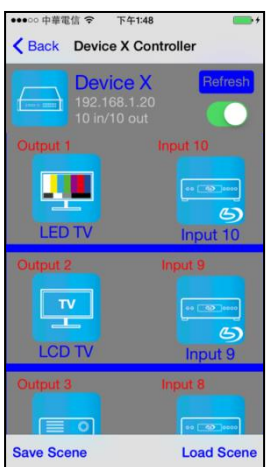

返回後即會看到套用後的狀態

## 刪除設備

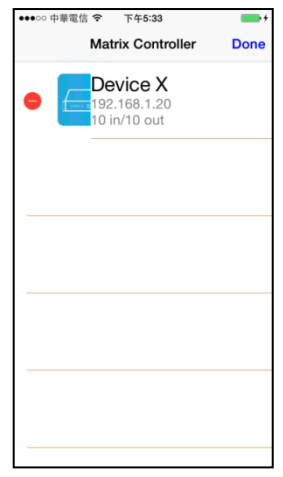

點擊右上方的「Edit」鍵,即會進入刪除模式 點擊欄位左側「-」鍵

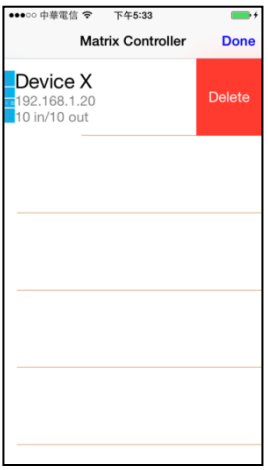

點擊「Delete」後即完成刪除動作

刪除成功後,點擊右上「Done」鍵退出刪除模式

# 規格

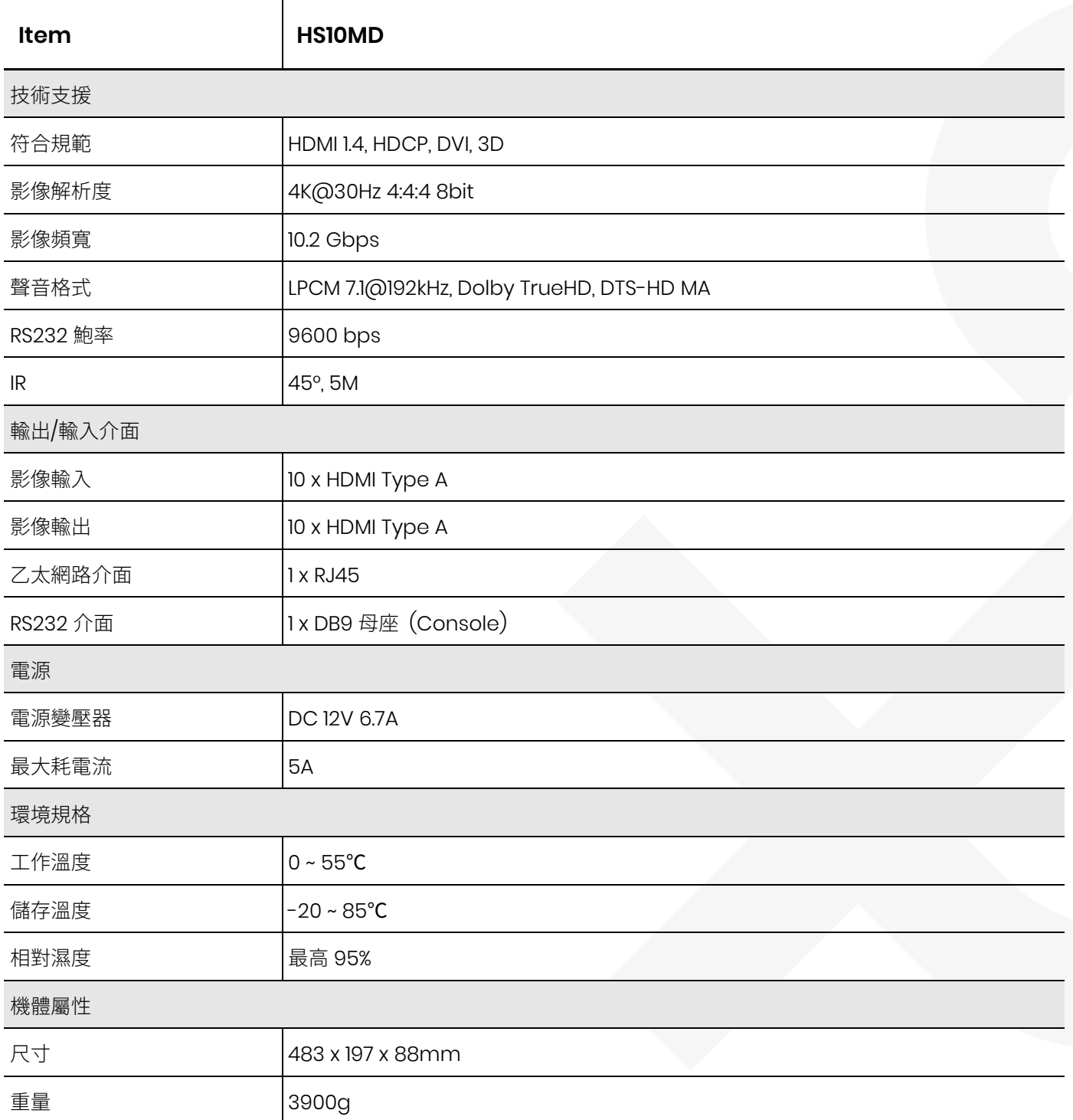